TO:EPSON 愛用者

FROM:EPSON 客服中心

主題敘述:印表機列印沒有反應,列印佇列顯示已暫停,該如何處理(WINDOWS 7 系統)。 適用機種:所有機種。

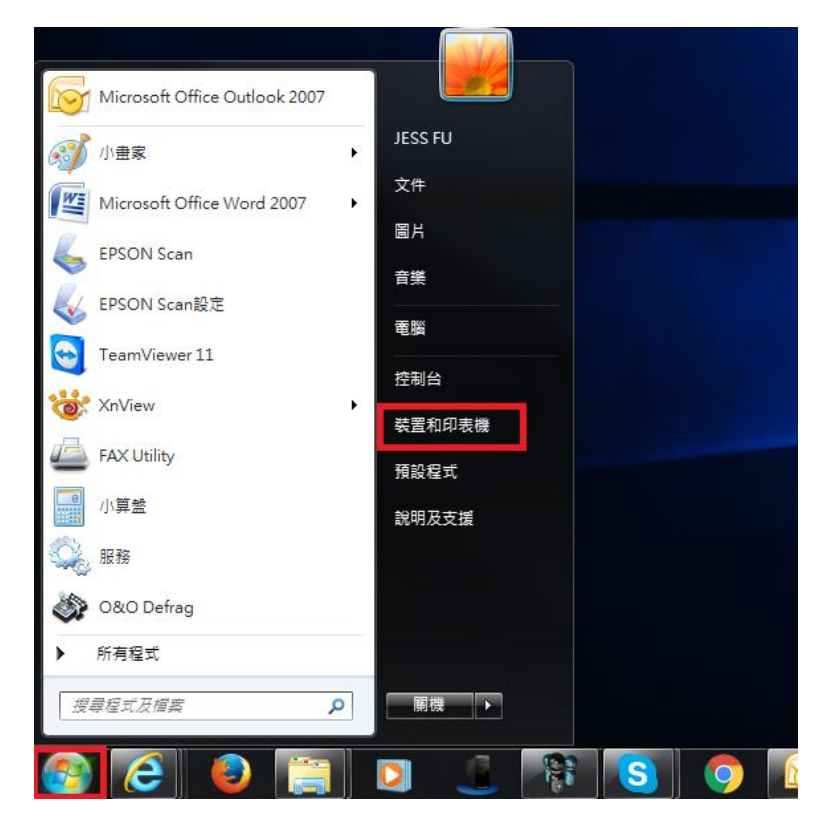

步驟 1、先選擇開始功能表,選擇裝置和印表機。

步驟 2、在印表機上,按滑鼠右鍵選擇查看列印工作。

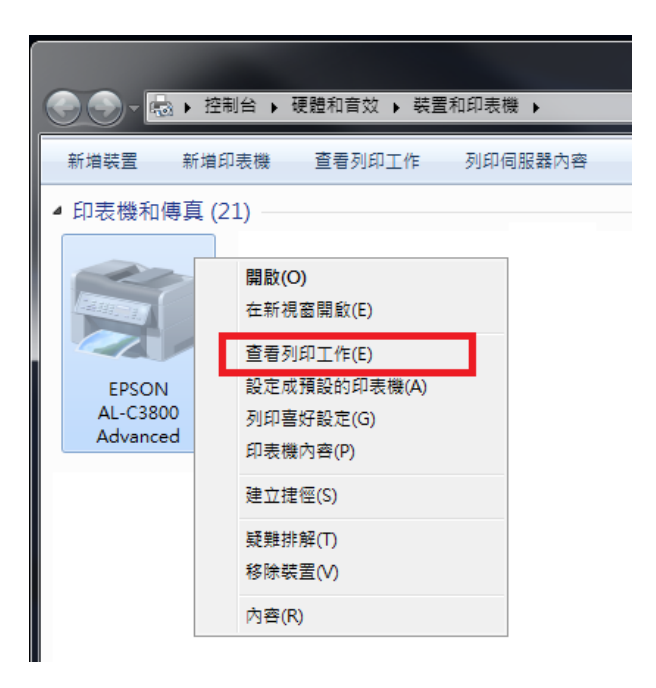

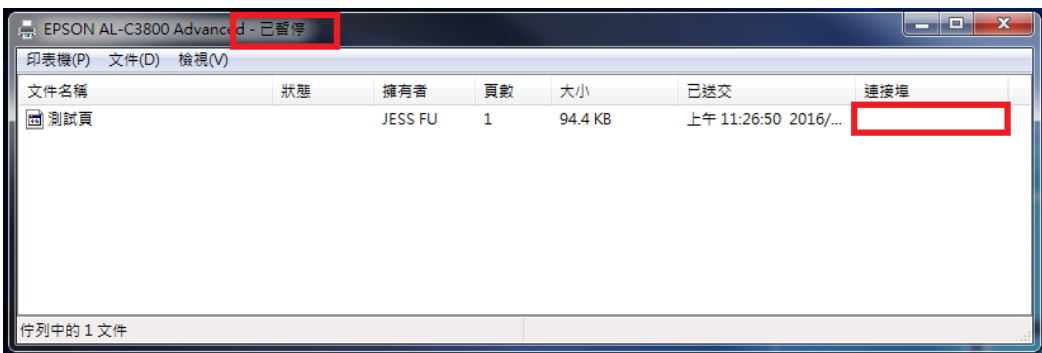

顯示印表機已暫停,且連接埠空白。

步驟 3、點選左上角的印表機功能,確認『暫停列印』是否打勾。

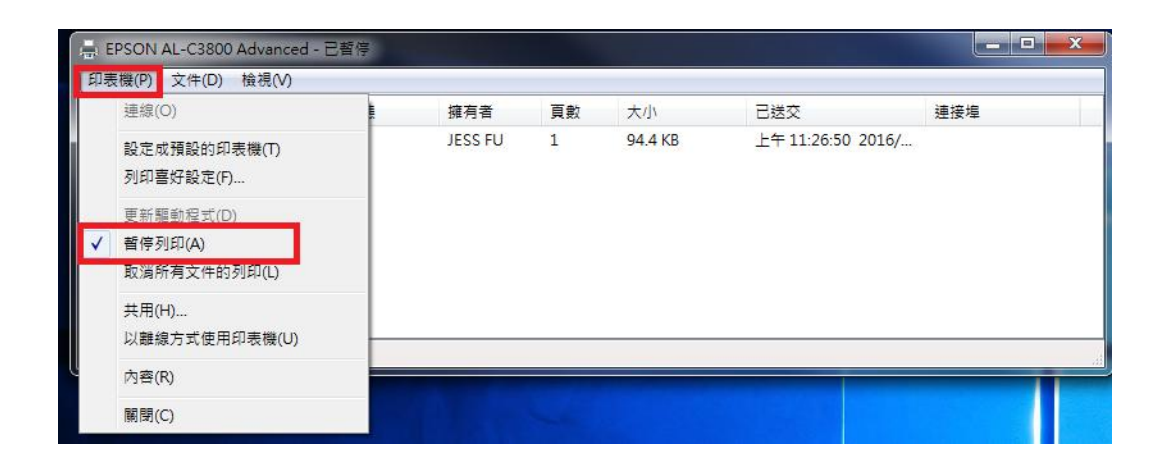

步驟 4、點選『暫停列印』。將打勾取消即資料送出即可列印。

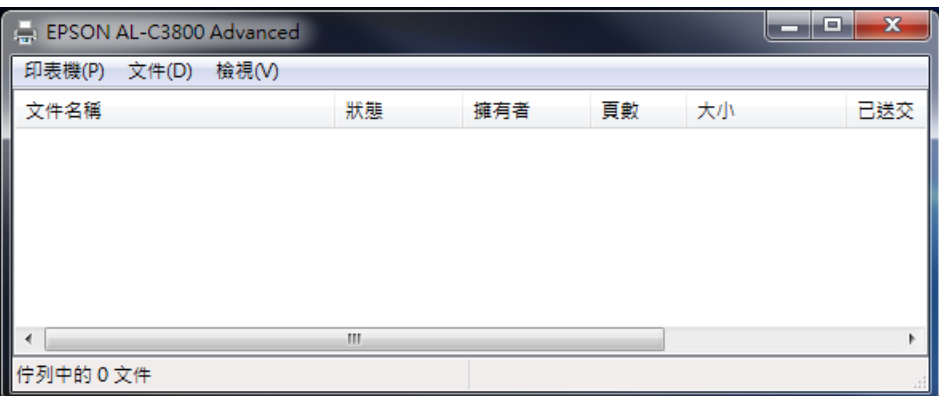